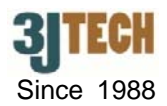

# **Quick Setup Guide for G2wifi III\_USB x 4**

## **1. G2wifi III\_USB x 4 Packing List :**

Before you start installing the G2wifi III\_USB x 4, please verify that the package contains the following items:

- One Set of G2wifi III\_USB x 4,
- 1x RJ-45 Network Cable, RJ-11 Phone Cable,
- External 3G Antenna with 3M Antenna Cable,
- 3G USB Dongle *(Optional)*,
- 1x Power Adapter,
- CD with User's Manual, and this Quick Setup Guide

**NOTE: Please notify your sales representative immediately if any items listed above is missing or damaged.** 

## **2. Hardware Connection Settings**

- 1) Connect PC to LAN port of your G2wifi III USB x 4 using a RJ-45 cable.
- 2) Make sure the SIM card has inserted to the modem, and the modem is ready as well.
- 3) Connect XDSL/Cable to the WAN port of your G2wifi III\_USB x 4 using a RJ-45 cable if needed.
- 4) Sequentially plug the external 3G USB dongle(s) into the USB connector on your G2wifi III USB x 4 for the load balance with multiple 3G. (For example, if you own single USB dongle, it must be connected to USB 1 port first; if you own two USB dongles, they must be connected to USB 1 and USB 2 ports.)

# **NOTE: The SIM card should be inserted when the device is powered off.**

5) Connect the power cable to the power connector of your G2wifi III\_USB x 4.

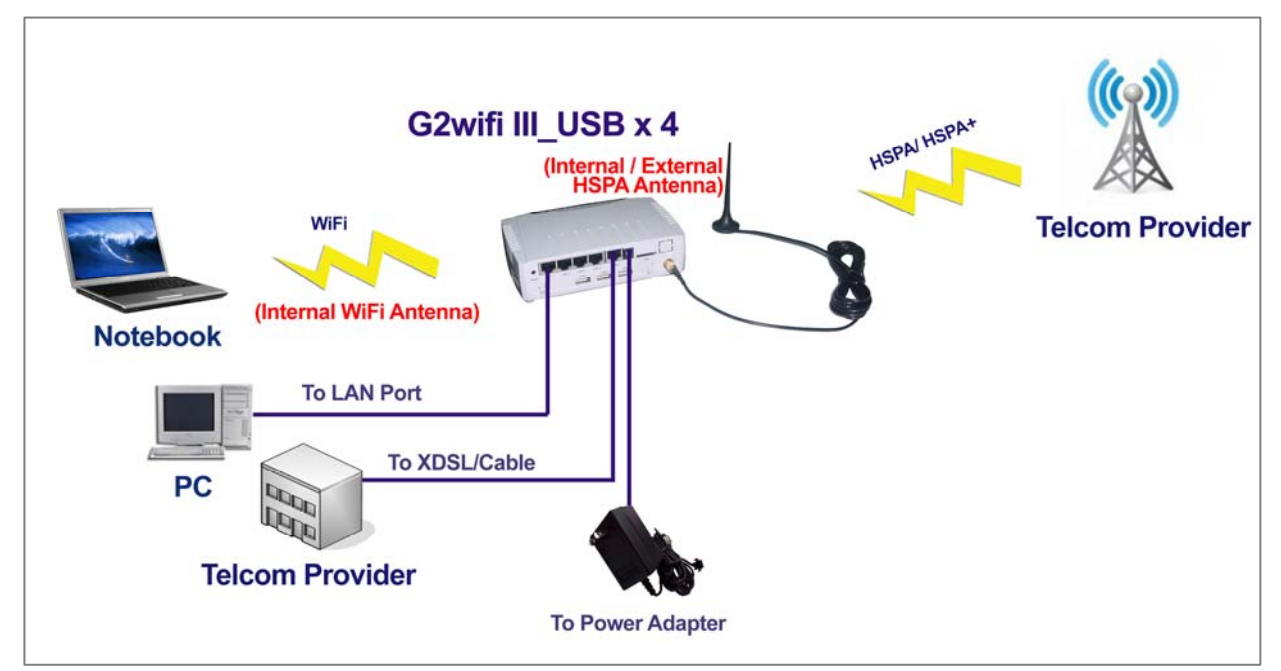

Fig.1 The Connection of G2wifi III USB x 4

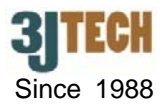

# **3. LED Description of the Rear Panel**

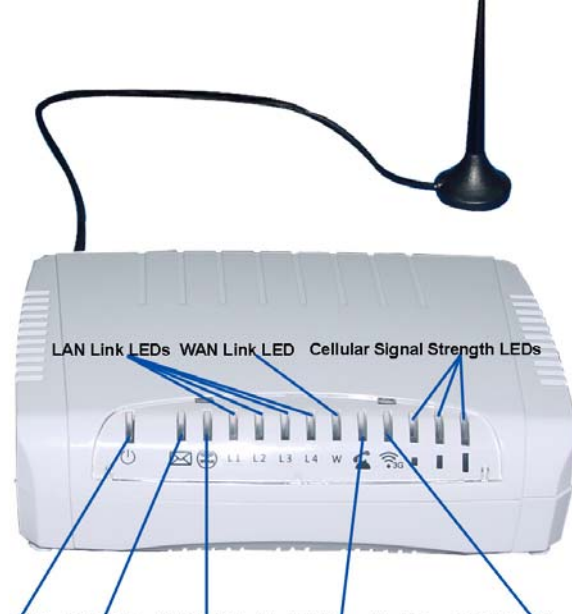

Power LED SMS LED WLAN LED Pick Up/Hang Up LED 3G PPP Status LED

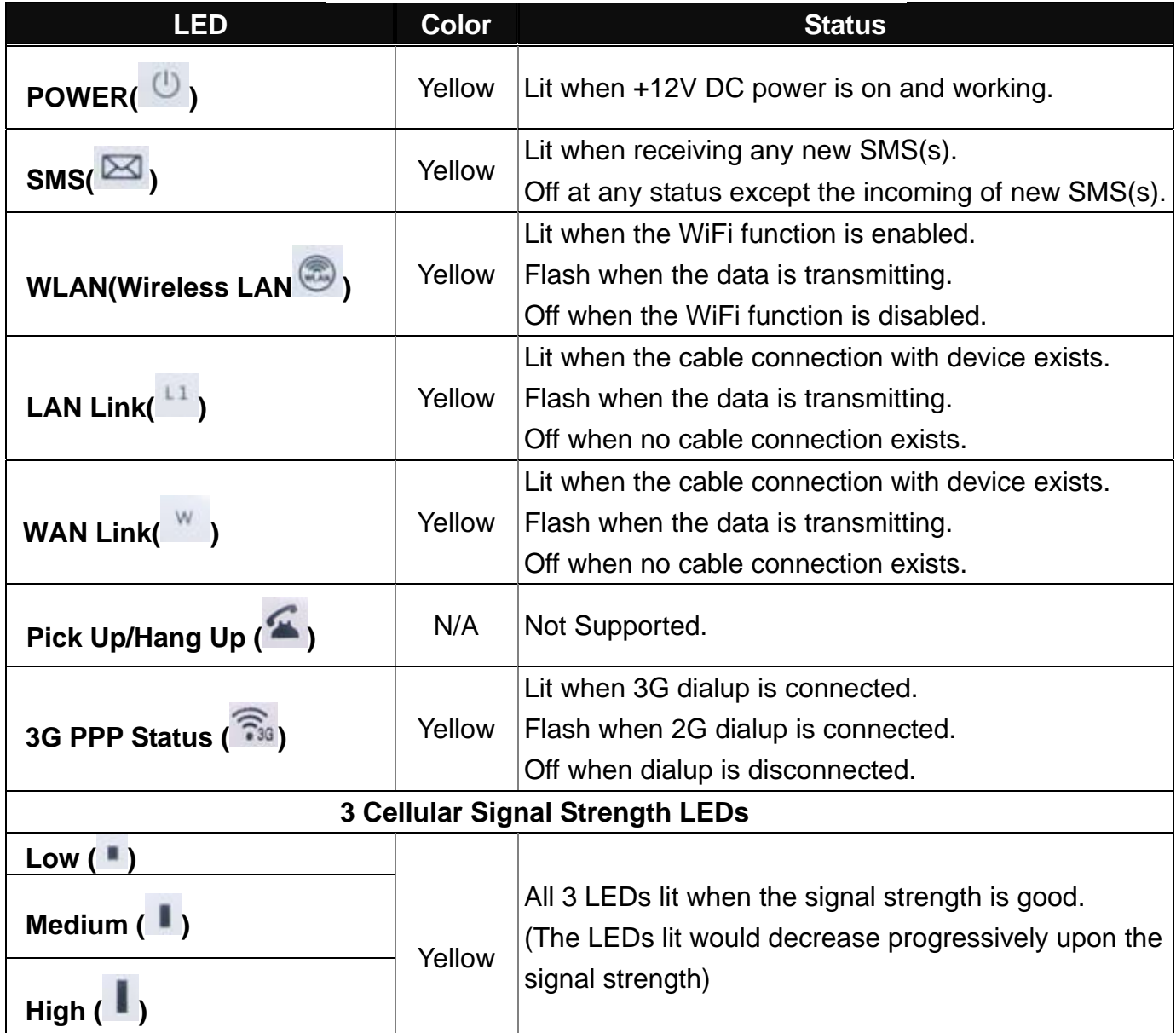

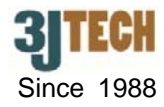

## **4. Software Connection Settings**

Refer to the following sections to set up the G2wifi III\_USB x 4. Before the setup, please confirm that the LAN port of the AP has been connected with the PC via RJ-45:

## • Set up 3G Settings for the G2wifi III\_USB x 4

- 1. Please connect your computer to the G2wifi III\_USB x 4's LAN port.
- 2. Initiate your Internet Explorer, and type in the address "10.10.10.254"
- 3. Please input **"admin"** as the user name and the password. Click **OK** button to enter AP's setup page.

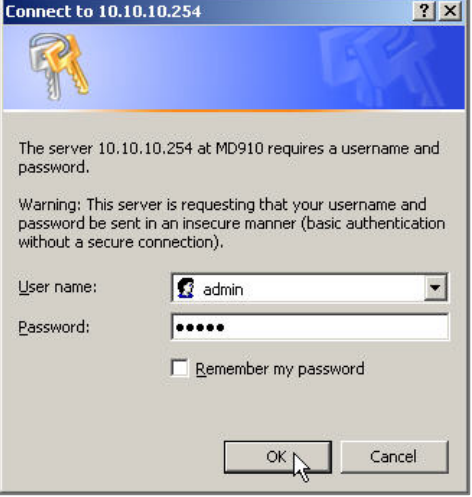

- 4. Once you are in the setup page, please select "**Internet Settings**" and enter "**WAN**" section of the setup.
- 5. In the WAN MODE SETTINGS, please select the desired WAN connection type and require the necessary information from your ISP once the STEP 3 in Section 2 is configured.
- 6. As to 2G/3G ISP SETTINGS, please also contact your ISP for the dialup settings. User must enter **Access Point Name (APN)**, **Dial Number**, **Username** and **Password**.

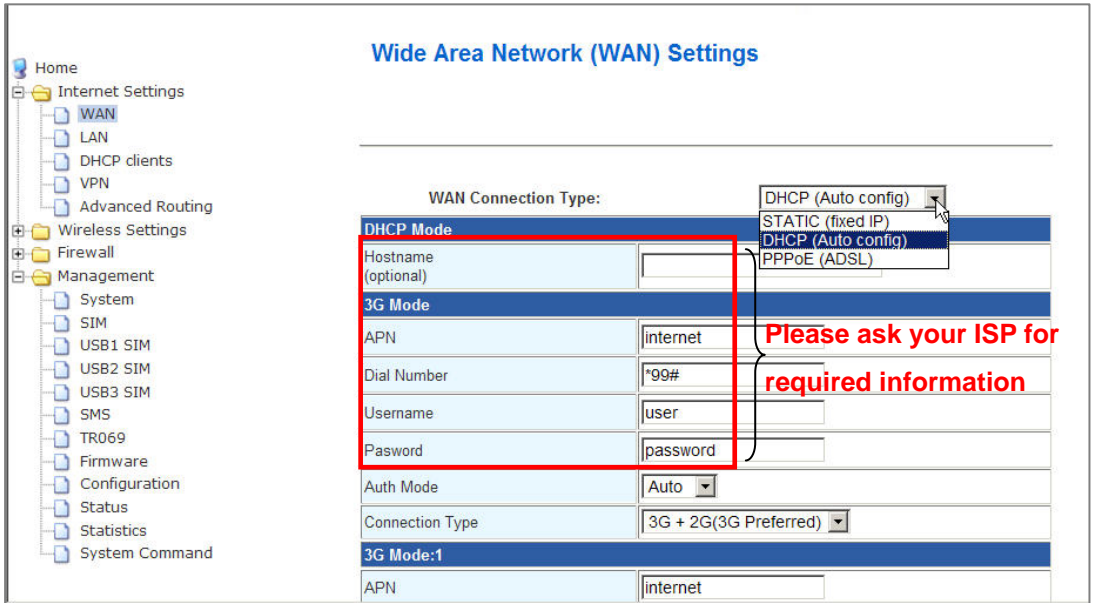

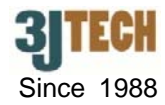

7. Also accordingly fill in the necessary parameters, including **Access Point Name (APN)**, **Dial Number**, **Username** and **Password** for **3G Mode: 1~ 3** once the STEP 4 in Section 2 is configured.

**NOTE: The user must enter the PIN code by clicking on the Management → SIM / USB1 SIM / USB2 SIM / USB3 SIM function if you had set up before for the SIM card(s).**

- 8. Click on **Apply** after completing the setup. Wait 30 seconds around to have the new settings taken effect.
- 9. You can check if the G2wifi III USB x 4 is online by clicking on the **Management / Status** function. The information should be displayed under the **Internet Configurations** section.

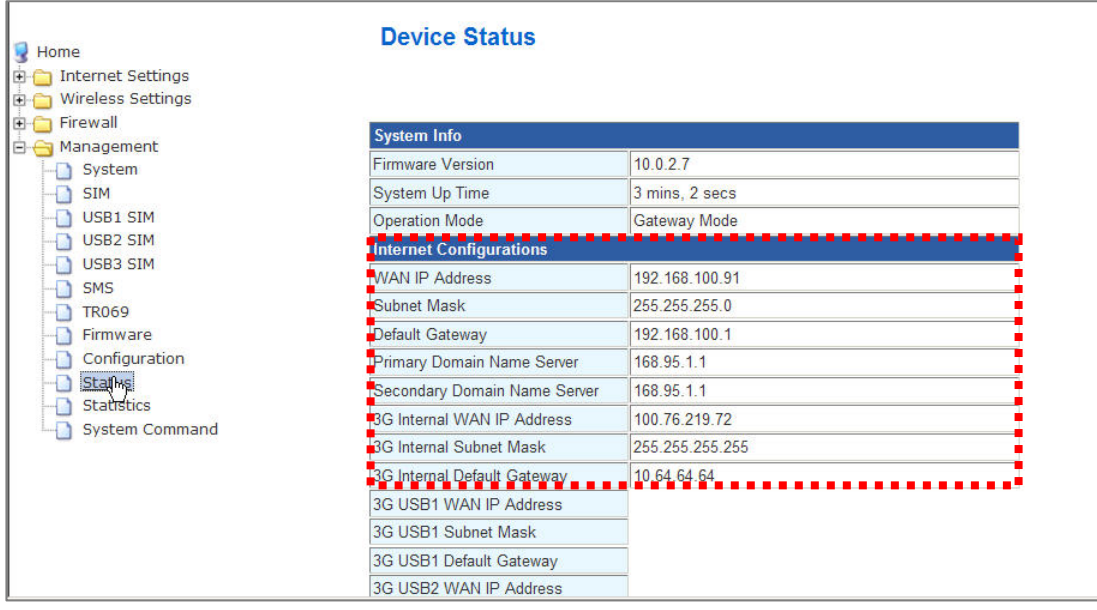

#### **• DDNS Settings (if necessary)**

- 1. Go to the http://www.dyndns.com/ or http://www.no-ip.com/ website to apply for a free DDNS account, DDNS password and DDNS domain name for your router.
- 2. In the setup page, please select "**Management**" and enter "**System**" section of the setup. Fill the DDNS account, DDNS password and DDNS domain name you had applied into the fields of DDNS Settings function accordingly. Thus, you will be allowed to access your router with this domain name:8080 (e.g. ydchao3jtech.no-ip.org:8080) when its IP address has been changed.
- 3. Click on **Apply** after completing the setup.

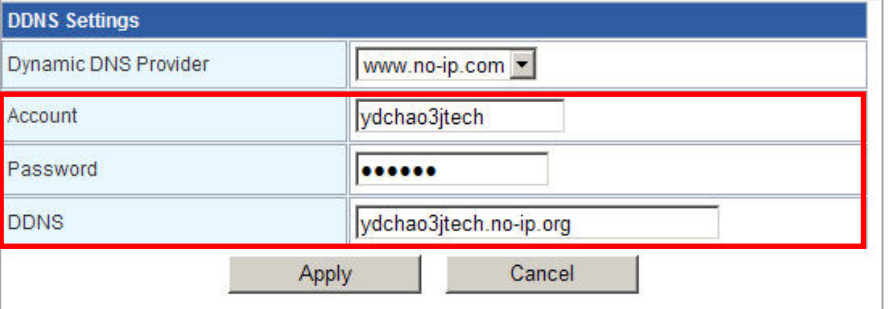

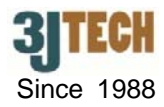

#### **5. Restore Factory Default Settings**

G2wifi III\_USB x 4 provides a "RESET" button that will be easy for users to reset the AP to default. The button is located at the front panel of the AP (See the figure below). Reset steps are as follows:

- (1) Press the **RESET** button 2 seconds around.
- (2) All LEDs on the rear panel will flash 5 times.
- (3) The AP will start to reboot.

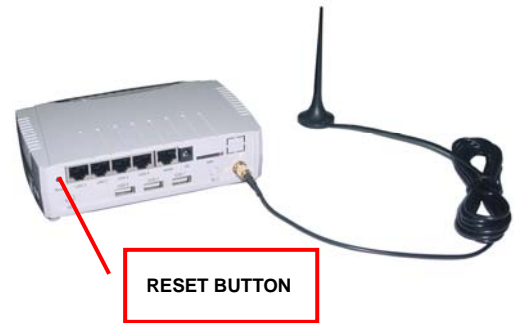

**1088 NOTE: Disconnecting the power before resetting (which takes about 60 seconds) is complete might permanently destroy the firmware. In this case of a damaged firmware, the unit will need to be replaced by customer service.**